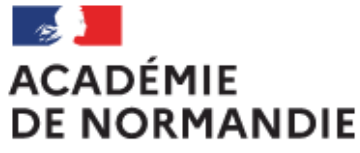

Liberté Égalité Fraternité

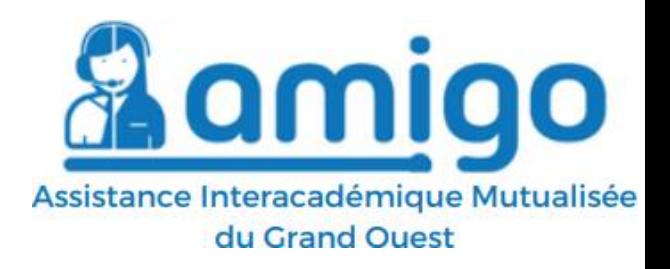

# **CRÉER ET SUIVRE SES DEMANDES D'ASSISTANCE**

*Tutoriel utilisateur*

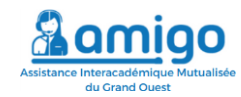

## **Sommaire**

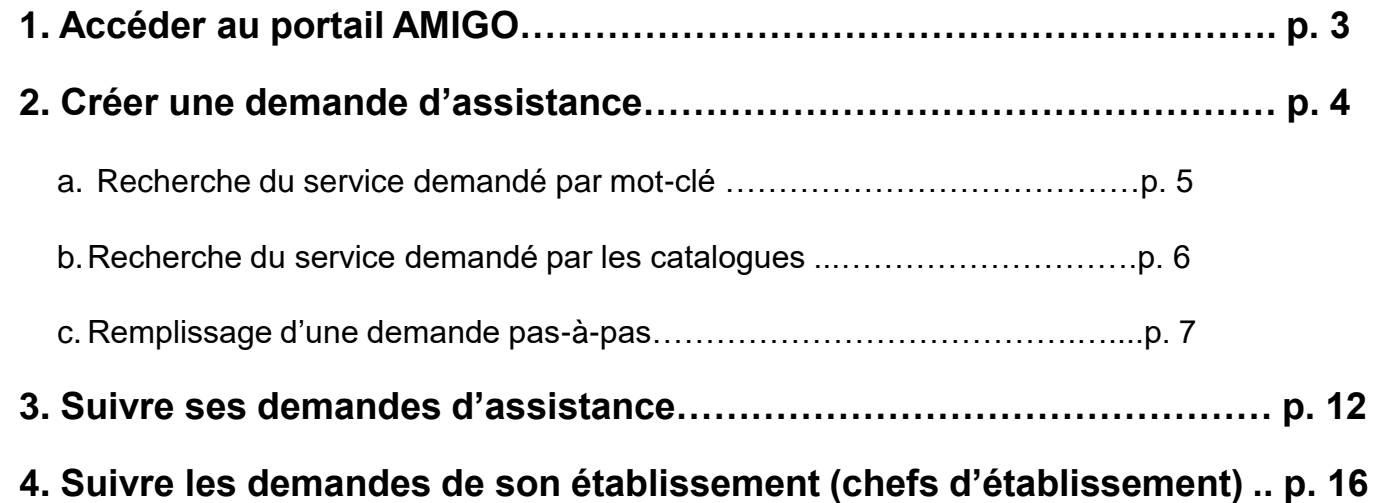

<span id="page-2-0"></span>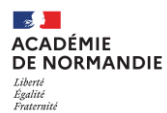

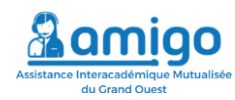

## **Accéder au portail d'assistance AMIGO SUMIT**

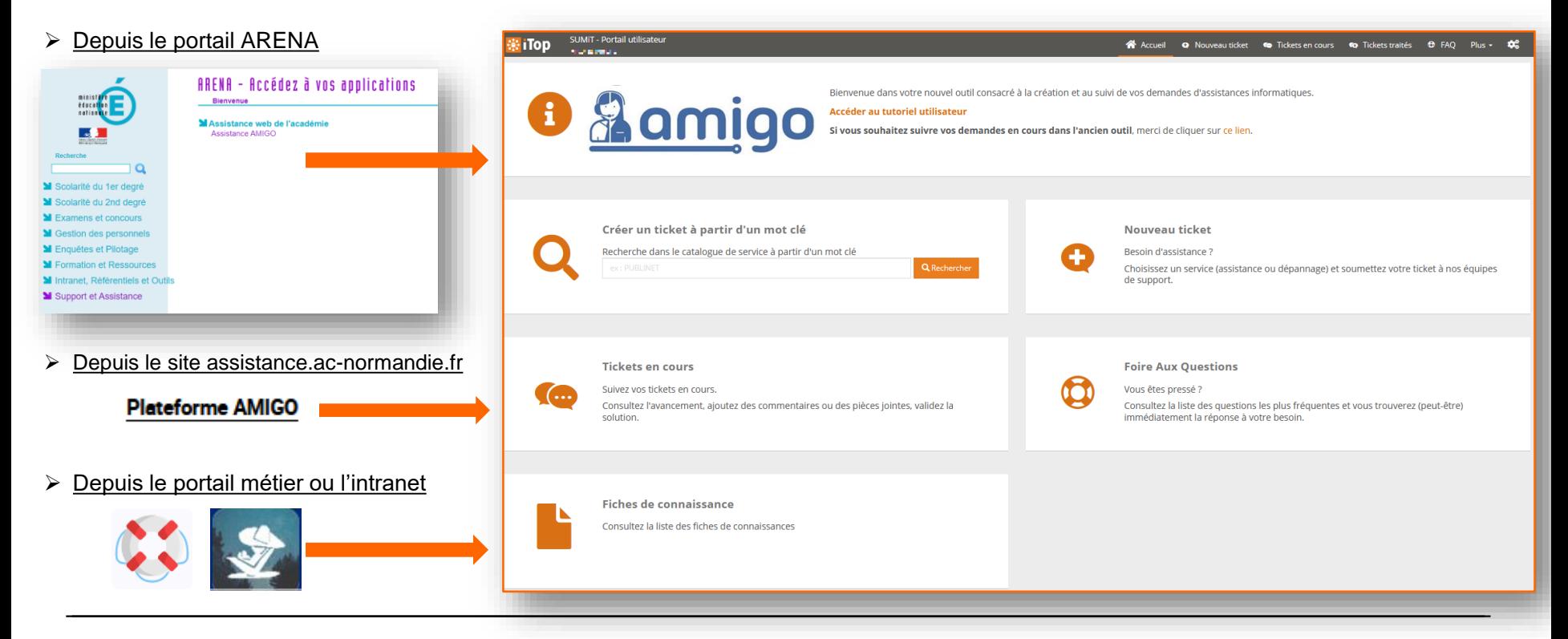

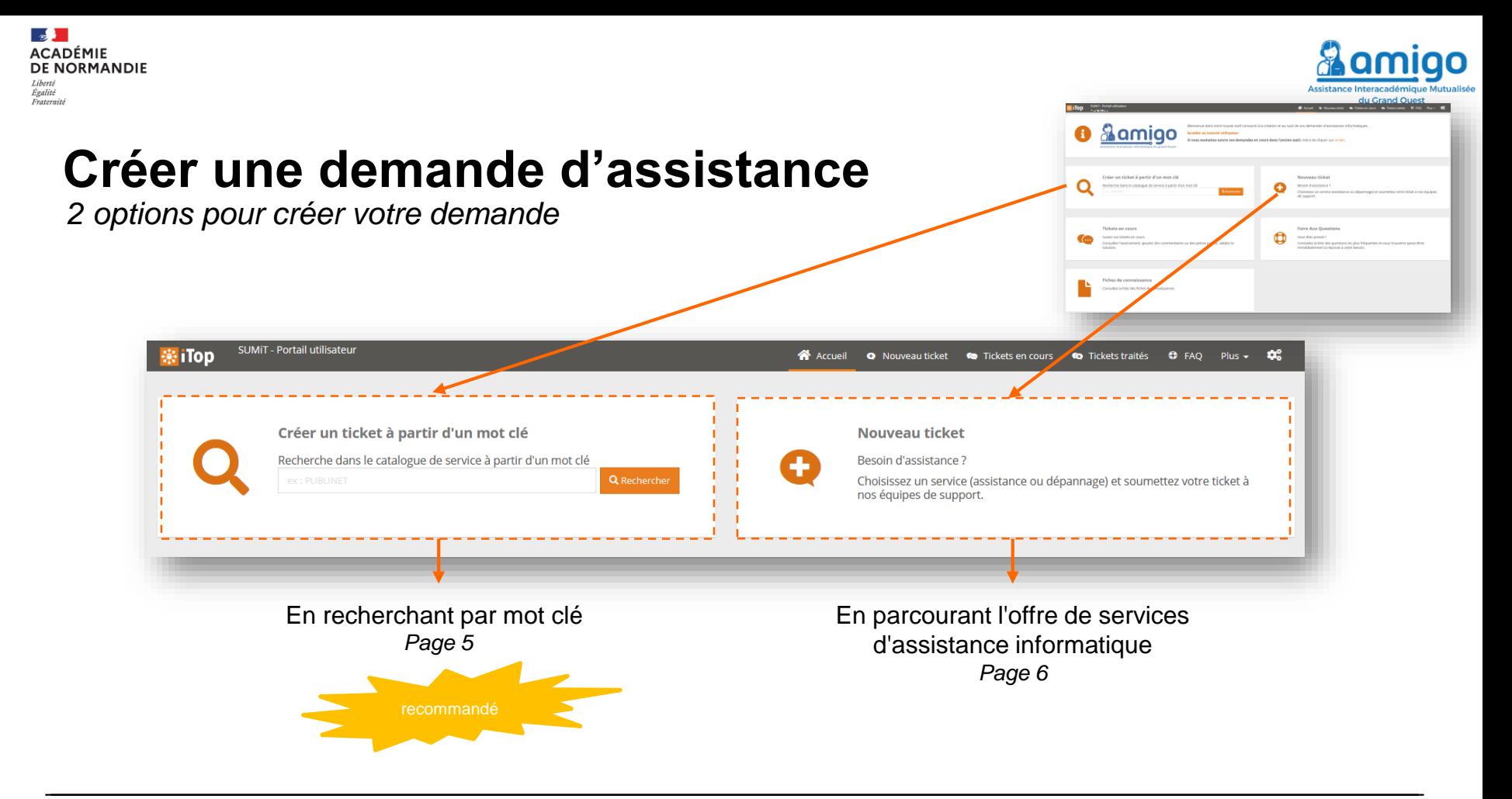

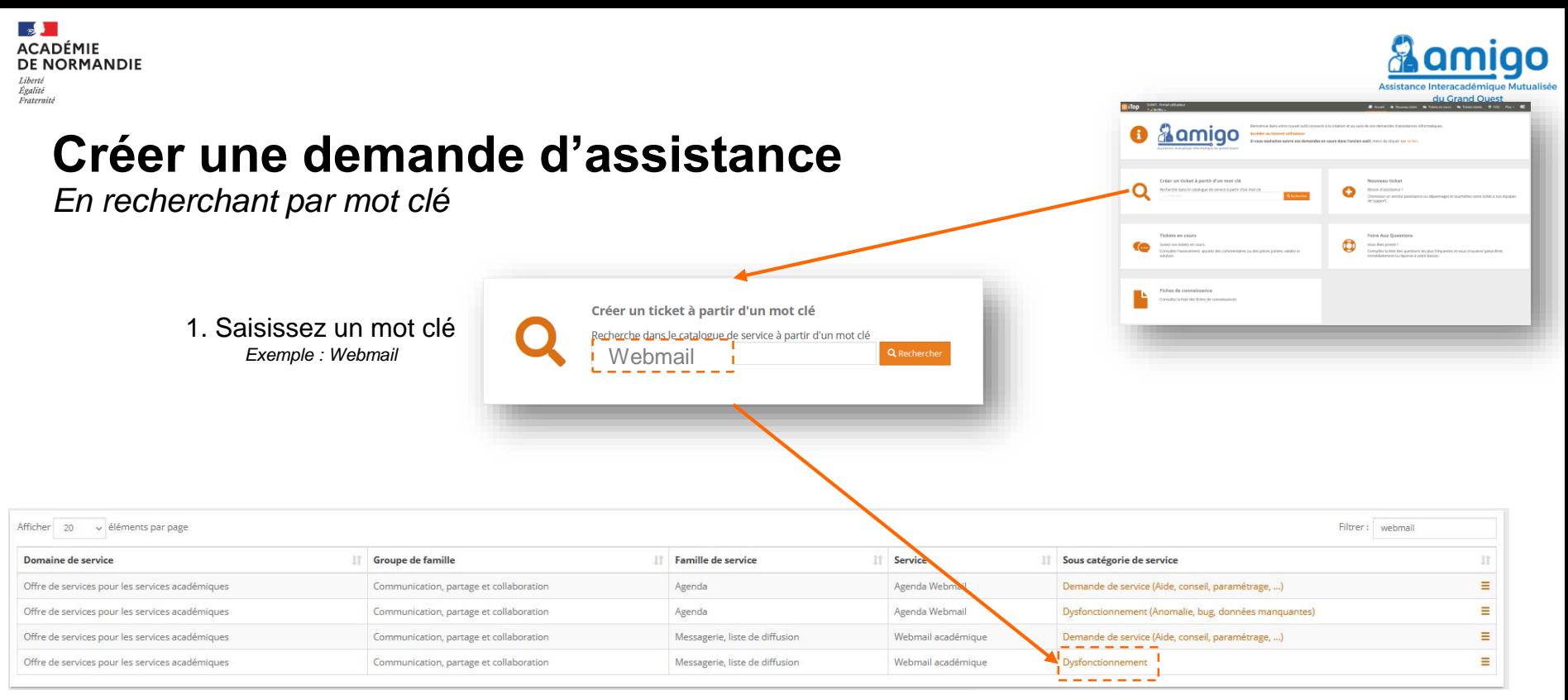

2. Cliquez sur la sous-catégorie de service correspondant à votre demande

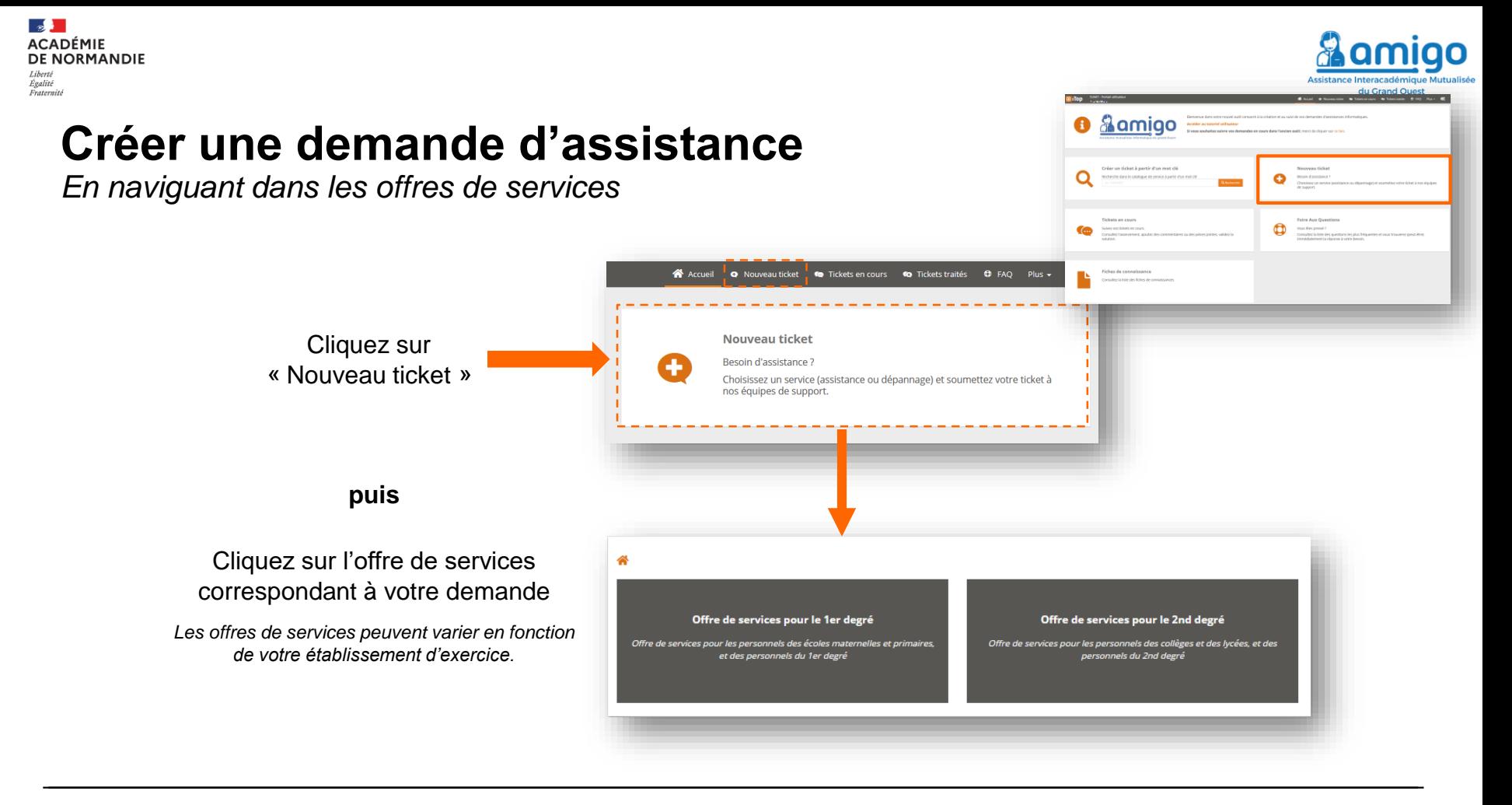

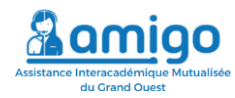

### **Créer une demande d'assistance** *Formulaire*

Vous accédez au formulaire de création de demande.

*Vous retrouvez le service que vous avez choisi.*

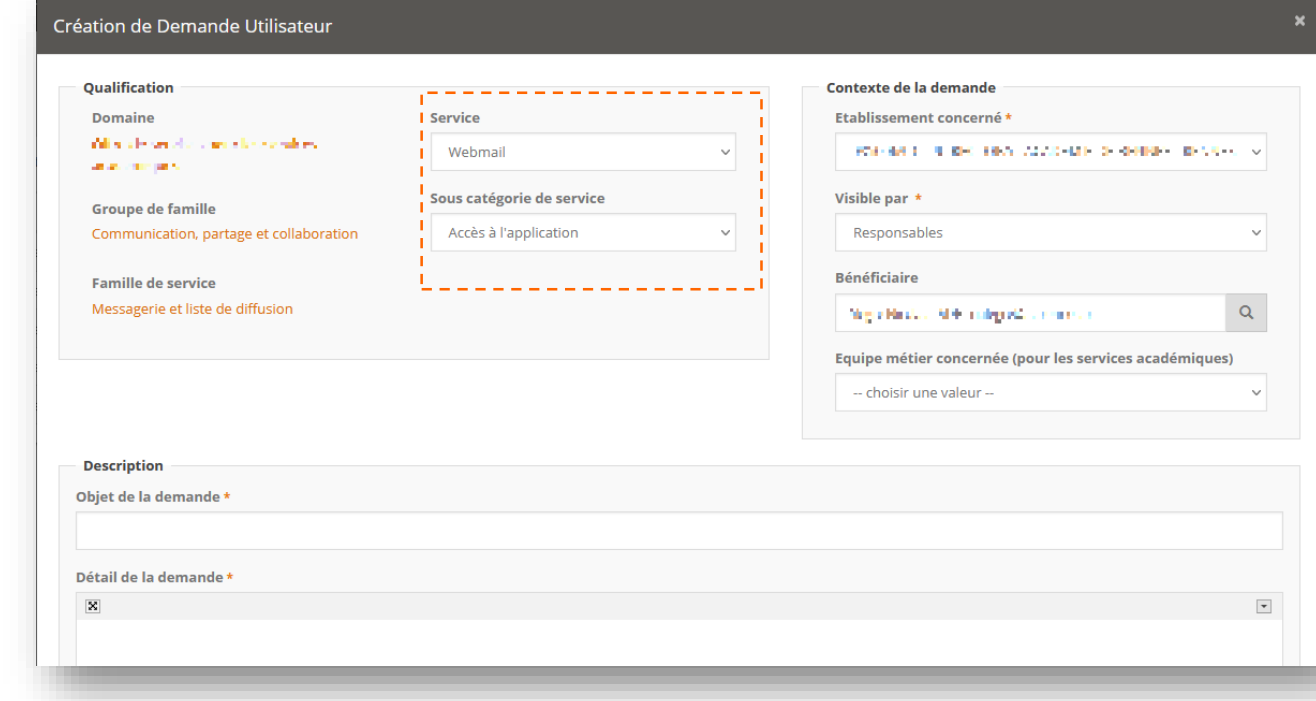

**Contract ACADÉMIE** 

Liberté<br>Égalité<br>Fraternité

**DE NORMANDIE** 

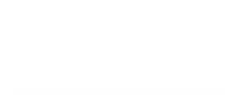

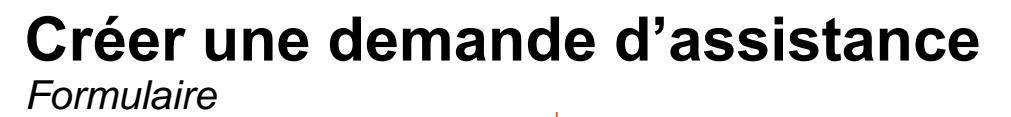

**Indiquez si vous désirez que votre demande soit visible seulement par vous-même ou visible également par vos responsables.**

#### **Etablissement concerné :**

Si vous ne le trouvez pas, il faudra l'indiquer ensuite dans le détail de votre demande.

#### **Bénéficiaire :**

Si vous saisissez la demande pour une autre personne, précisez si possible le bénéficiaire afin de lui donner aussi une visibilité sur la [demande dans son portail utilisateur.](https://portail.ac-rennes.fr/)

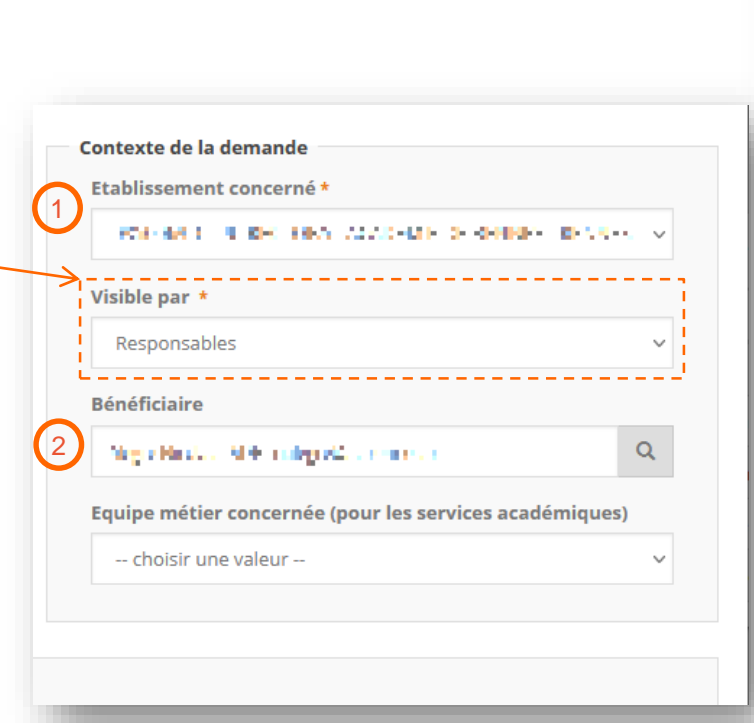

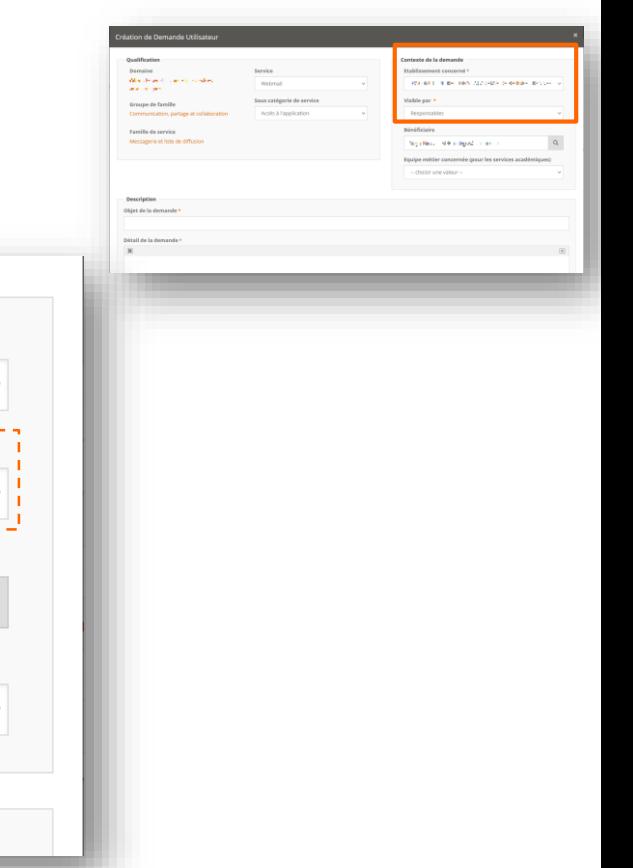

1

**Contract ACADÉMIE** 

Liberté<br>Égalité<br>Fraternité

DE NORMANDIE

2

amiao

du Grand Ques

*Formulaire*

#### **IMPORTANT :**

Une demande imprécise ou incomplète ou contenant plusieurs demandes, sera plus longue à traiter et nécessitera d'obtenir des compléments d'information ou un travail de préparation avant de pouvoir être traitée. **Description** 

Obiet de la demande \*

#### **Expliquez plus en détail votre demande.**

Par exemple si c'est une erreur dans une application, précisez :

- l'URL (contenu du champ adresse de votre navigateur)
- Le lieu de travail (établissement ou télétravail, réseau administratif ou pédagogique,…)
- La succession d'actions menant à l'erreur si c'est une erreur
- le message d'erreur exact
- le dossier manipulé (nom prénom de l'élève ou du personnel, etc.)
- **-** Evitez d'utiliser « ne fonctionne plus » qui est trop imprécis**,** expliquez ce qu'il se passe (les actions, le résultat attendu et ce qui se produit réellement).

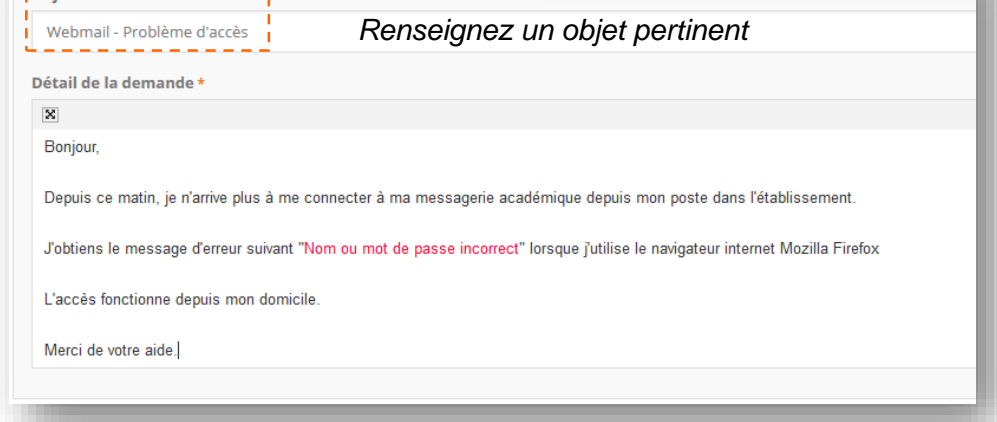

Description Objet de la dem

- **-** Précisez votre fonction, un téléphone de rappel direct, des horaires de rappels sur la semaine
- Précisez le site concerné si vous n'avez pas pu sélectionner le champ « établissement concerné » ou si cela a une importance (établissement multi-sites ou multiadresse (exemple gymnase situé à côté,…)
- l'urgence de la demande (vos échéances, etc.).

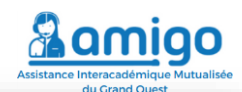

 $\sim$ ACADÉMIE **DE NORMANDIE** Livere<br>Égalité<br>Fraternité

### **Créer une demande d'assistance** *Formulaire*

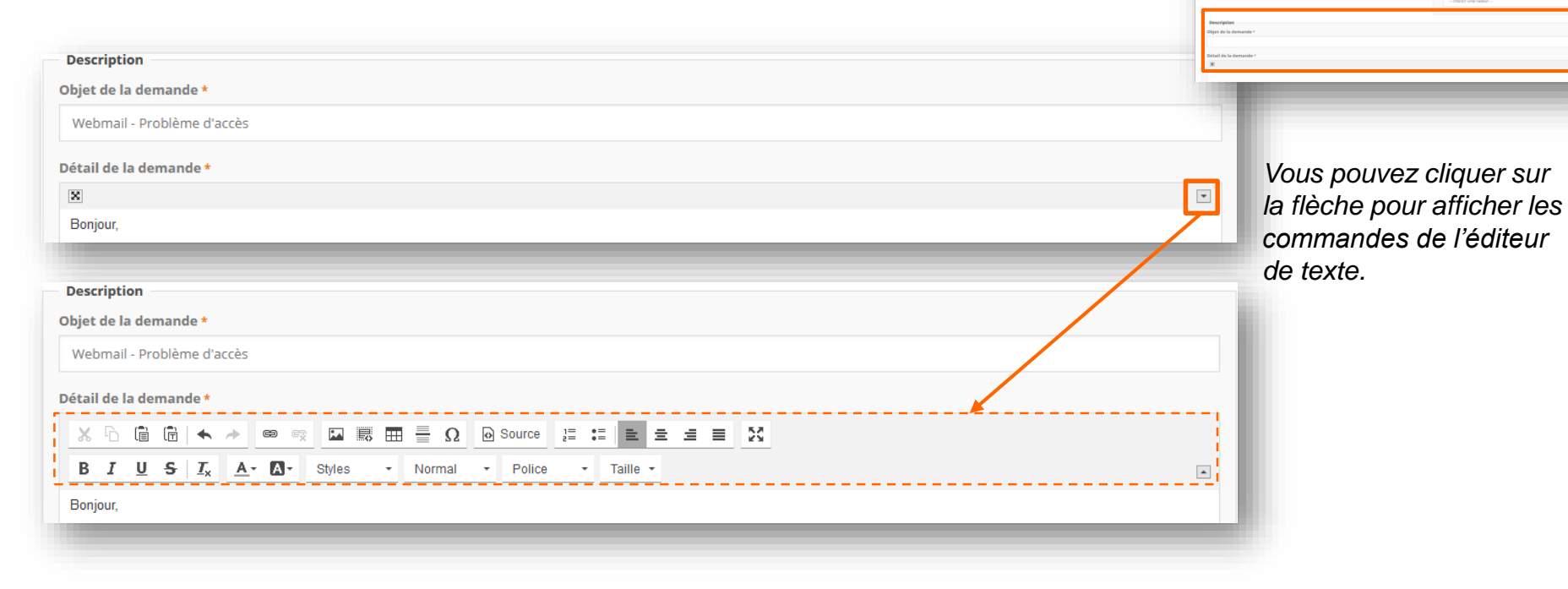

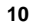

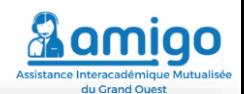

Contanta da la damanda

**EUMEROPEE CONSULT** 

**Service**, MA Land

**Malleta a se** 

**Baland Balance** 

product to an experience of state

Damaina<br>Wilayah wa dan san siya sanakan<br>Wilayah wa masa

Groupe de famil

Familie de servi

Messagerie et liste de diffu

**Walker** 

**Ency caténois de rendre** 

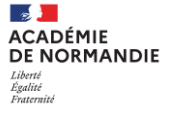

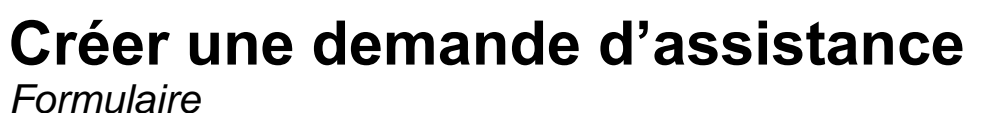

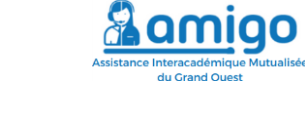

Renseignez ensuite l'impact et l'urgence de votre demande.

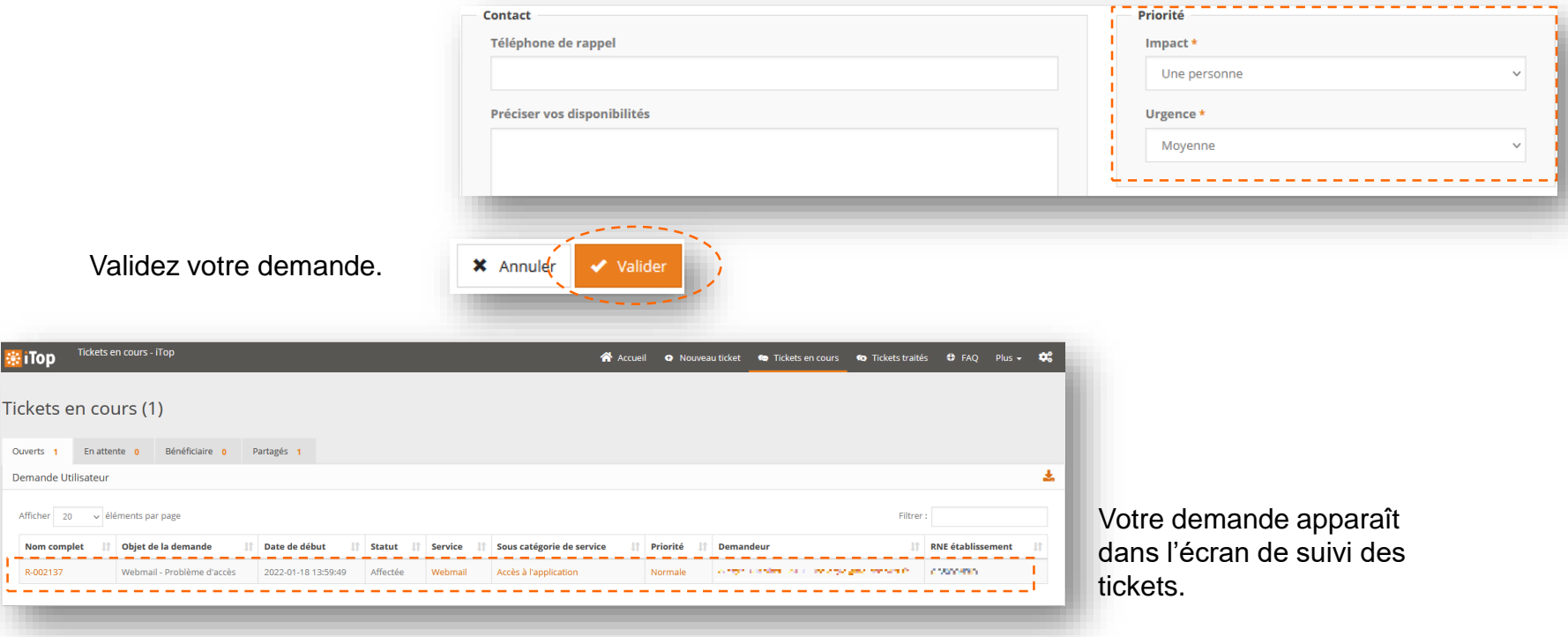

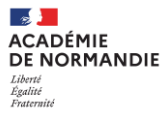

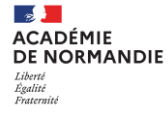

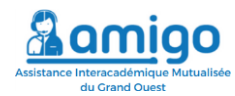

## **Suivre ses demandes d'assistance**

*Cliquez sur « Tickets en cours ».*

*Vous accédez à un tableau de bord, listant vos tickets dans différents onglets, selon le statut de votre demande.*

*Cliquez sur le « nom complet » pour consulter le contenu du ticket.*

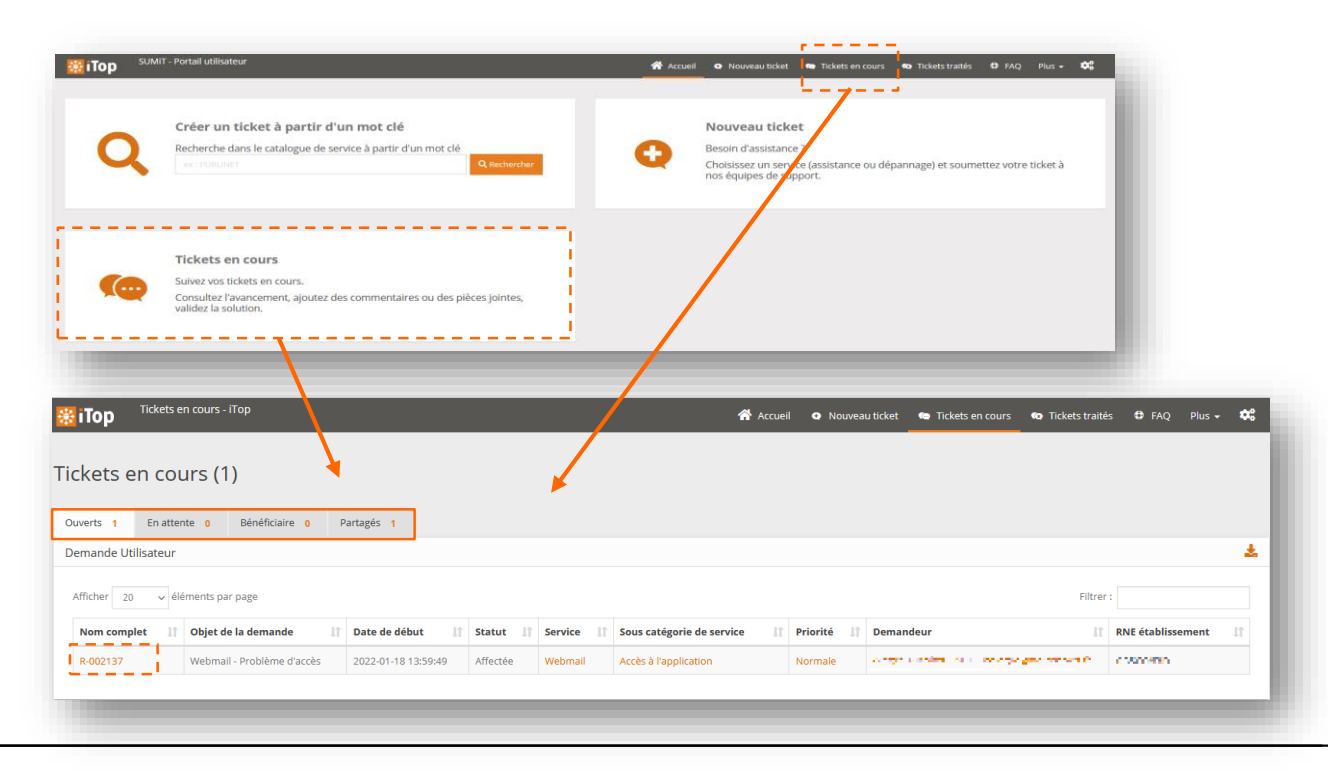

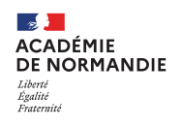

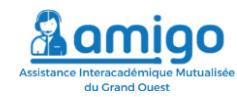

## **Suivre ses demandes d'assistance**

*via le tableau de bord « Tickets en cours »*

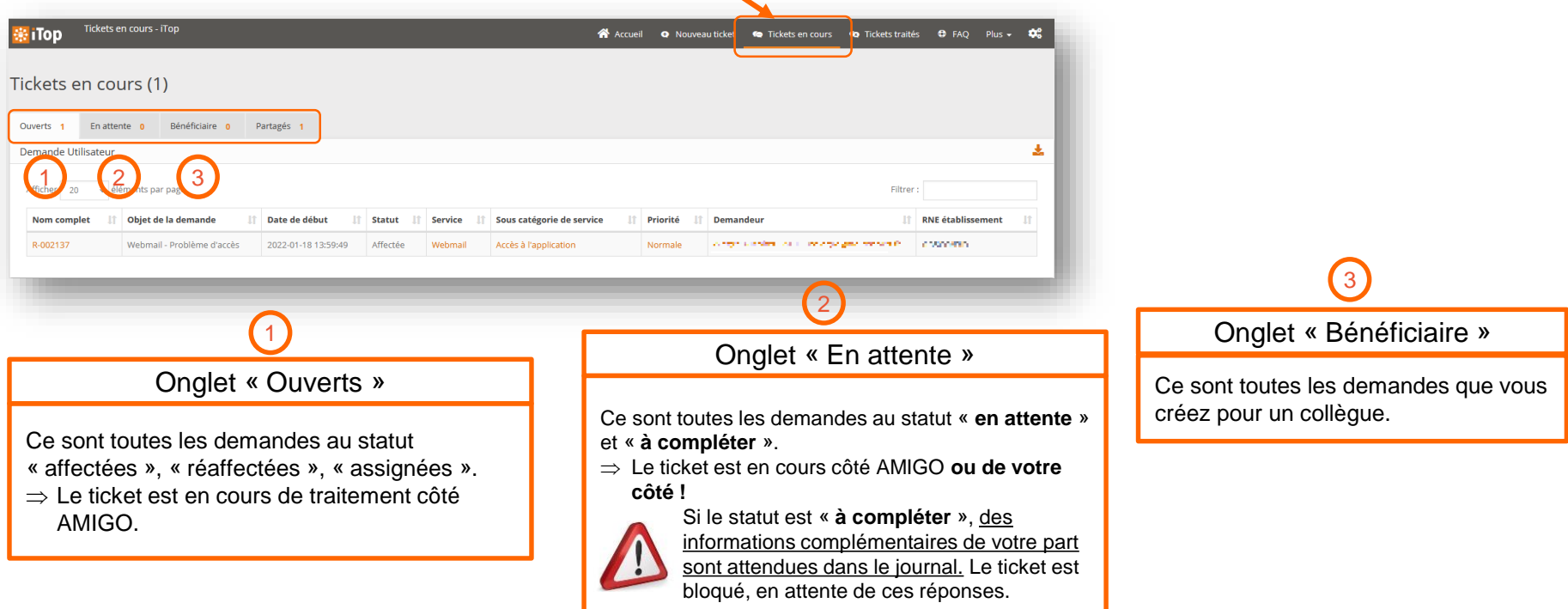

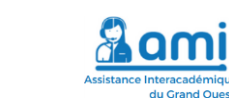

### **Suivre ses demandes d'assistance**  *via le formulaire*

*En bas du formulaire se trouve le journal demandeur que vous pouvez compléter avec les informations demandées par l'intervenant qui traite votre demande.*

*Vous pouvez ajouter des pièces jointes (capture d'écran, bordereau, etc.).*

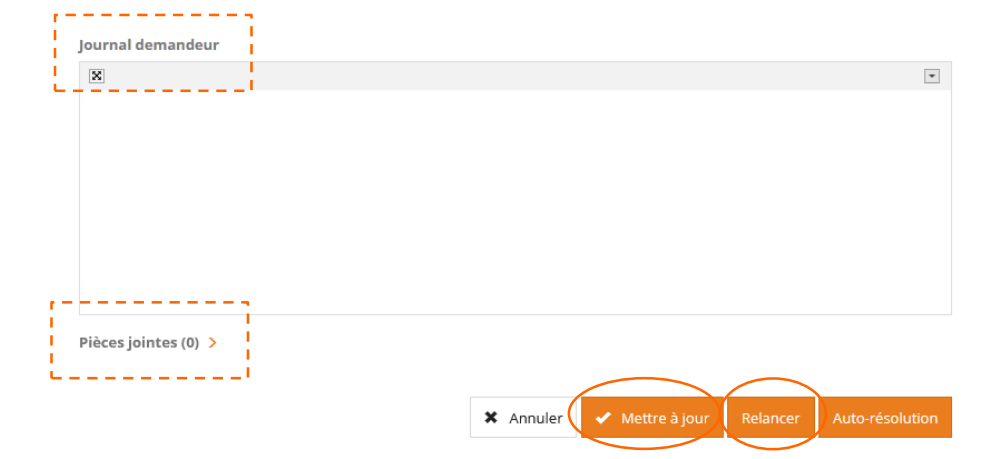

*Pour enregistrer les changements dans votre formulaire, sélectionnez « Mettre à jour ».*

*Si votre ticket n'évolue pas, vous pouvez le relancer pour prévenir l'intervenant d'un changement, par exemple le caractère d'urgence.*

 $\sim$ ACADÉMIE DE NORMANDIE

Liberté<br>Égalité<br>Fraternité

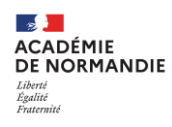

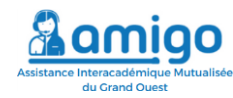

## **Suivre ses demandes d'assistance**

*via le tableau de bord « tickets traités »*

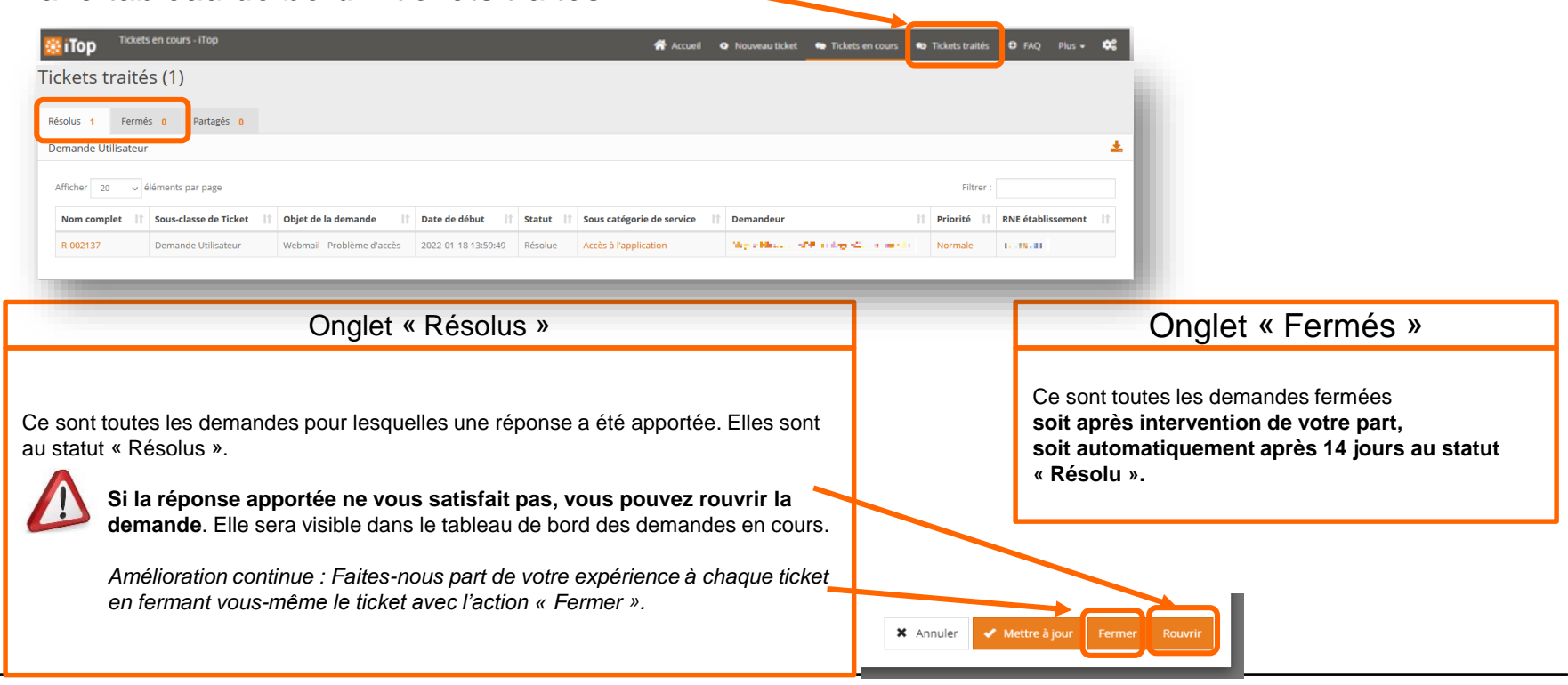

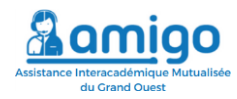

## **Suivre les demandes de son établissement**

*Pour les chefs d'établissement*

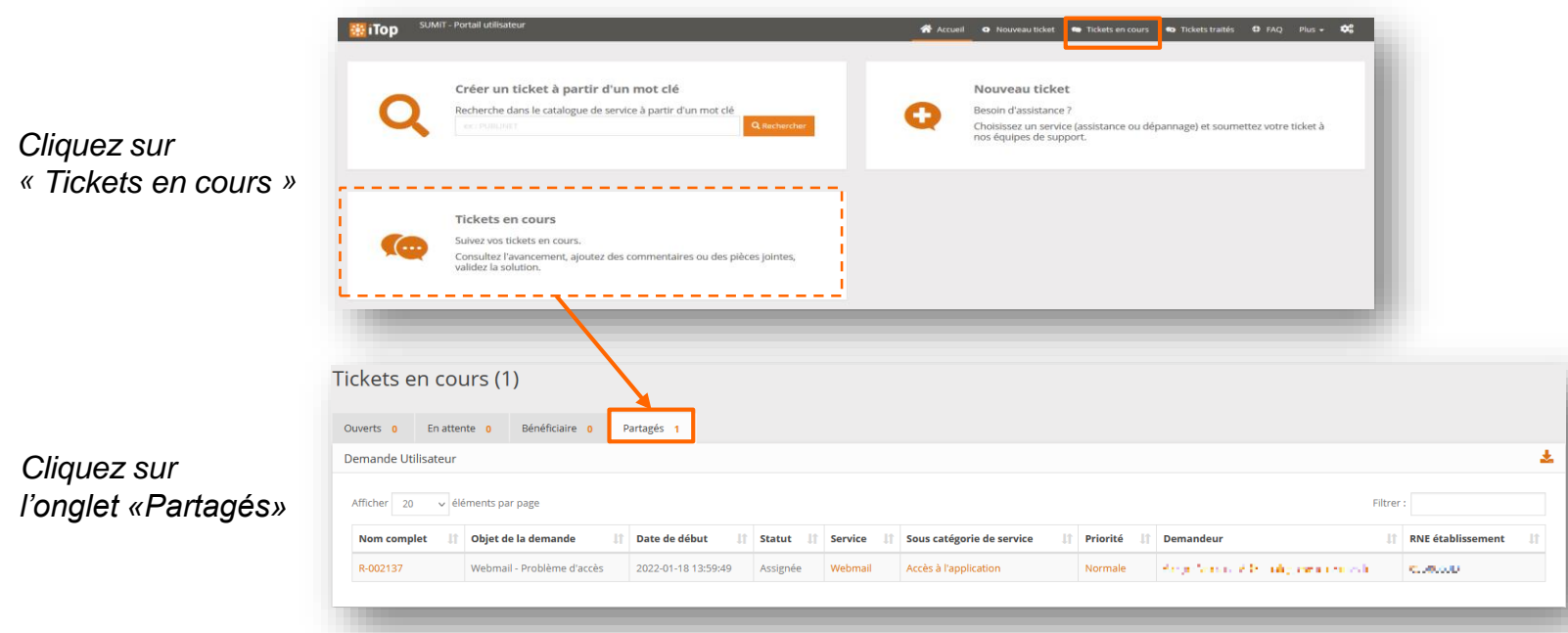

**Section ACADÉMIE** 

Liberté<br>Égalité<br>Fraternité

DE NORMANDIE

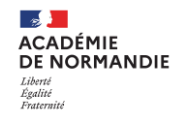

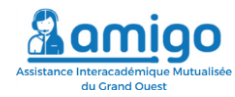

## **Suivre les demandes de son établissement**

### **Pour les chefs d'établissement**

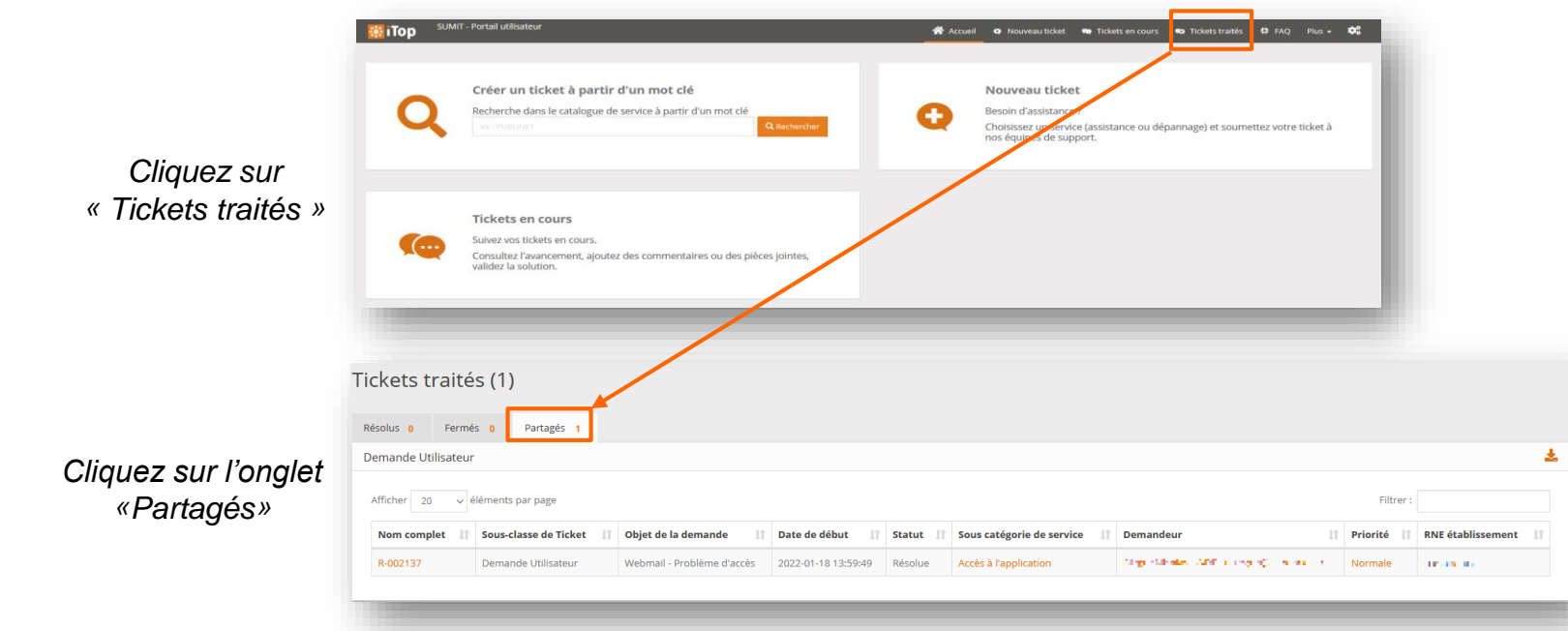